# **Exercice No. 1**

# **Saisie sur un ordinateur OS/390**

 **Ici sur jedi.informatik.uni-leipzig.de ou 139.18.4.97**

## **1. Aperçu Général**

Afin d'accéder à un serveur au moyen d'un PC, une identité d'accès est nécessaire, généralement désignée par le nom d'un client. Voici quelques exemples:

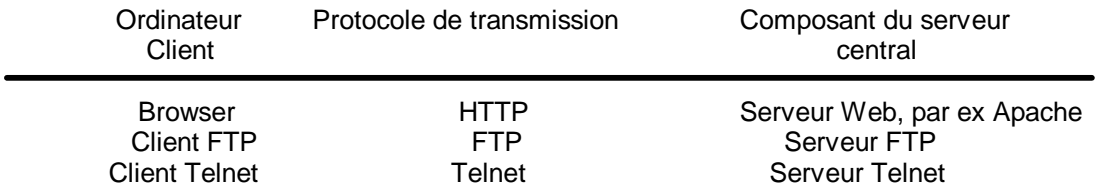

Ce sont des possibilités du OS/390. De plus, l'usage d'un client 3270 est néanmoins commun, ce dernier communiquant par le protocole de transmission 3270 avec le OS/390 "Communication Server".

Ce protocole de transmission 3270 s'appuie sur le protocole de Telnet, et utilise la page du serveur comme ces TCP/IP port 23. Le client 3270 est généralement désigné comme un "Emulateur 3270".

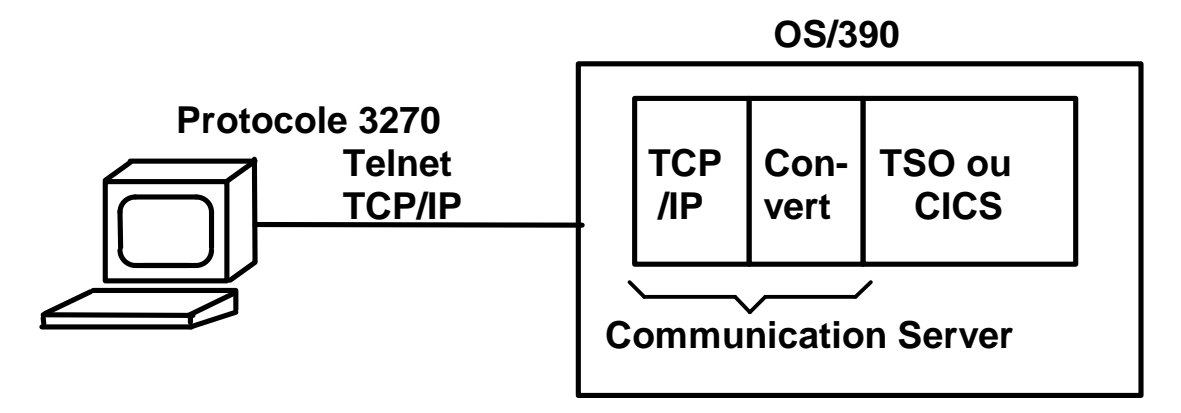

#### Fig. 1 .

Bien plus d'une douzaine de sociétés vendent l'émulateur 3270. Quelques unes (mais pas toutes) utilisent le protocole Telnet uniquement pour la première confirmation de connexion. Ensuite une application Java est chargée; toutes les communications suivantes ont lieu à l'intérieur d'une Web Browsers. Ce protocole 3270 s'appuie sur le protocole HTTP. Cette application est soit enregistrée localement, soit chargée en bas en cas de besoin.

Pour ceci, le produit "Host on Demand" est offert par la société IBM.

Si vous effectuez une recherche sur Yahoo avec les mots clés "Emulateur 3270", trouverez vous alors de nombreuses sociétés. La plupart vous présentent leur version de démo, gratuite 30 ou 60 jours.

La plupart des émulateurs 3270 ont recours à une plateforme MS Windows. Pour Linux, un émulateur 3270 gratuit est disponible sous http://www.geocities.com/SiliconValley/Peaks/7814/.

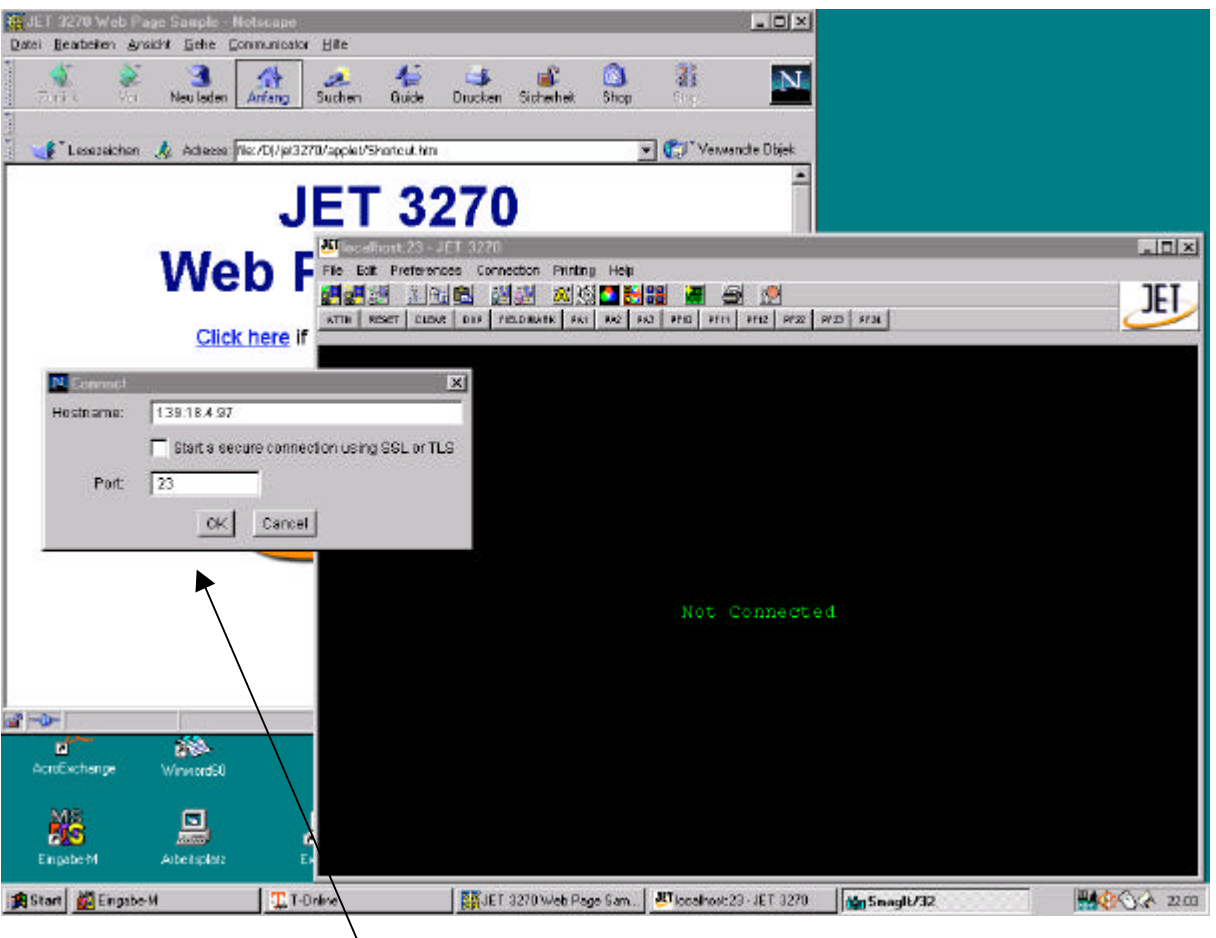

#### Fig. 2 .

Un de ces émulateurs est le paquet JET 3270 de la société Platypus Partners dont on a recours dans une Web Browser. Ils peuvent vous donner une version Trial gratuite à partir d'Internet sous www.platypuspartners.com. (Merci à Platypus Partners pour son assistance).

L'image reproduite ici montre un ordinateur NT 4.0 avec l'écran JET 3270 dans une Web Browser. Une application a été appelée, laquelle est représentée par la fenêtre de l'écran du 3270 en bas à droite dans une représentation tradition elle "vert sur fond noir". Le message "Not Connected" indique que l'émulateur attend une liaison avec un ordinateur S/390.

La petite fenêtre avec la demande de connexion à gauche près de la fenêtre 3270 sert à confirmer la connexion.

Donnez comme "Hostname" l'adresse Internet des ordinateurs S/390, soit dans la forme symbolique (par ex. jedi.informatik.uni-leipzig.de) soit par l'alternative des nombres décimaux (ici 139.18.4.97) . Comme numéro de port nous donnons le "23".

Le composant TCP/IP de nos ordinateurs OS/390 prévoit conformément à la norme Internet, une liaison Telnet par le port 23 "well known". Le protocole 3270 se déroulera par l'intermédiaire d'une liaison Telnet.

Tapez la touche Entrer

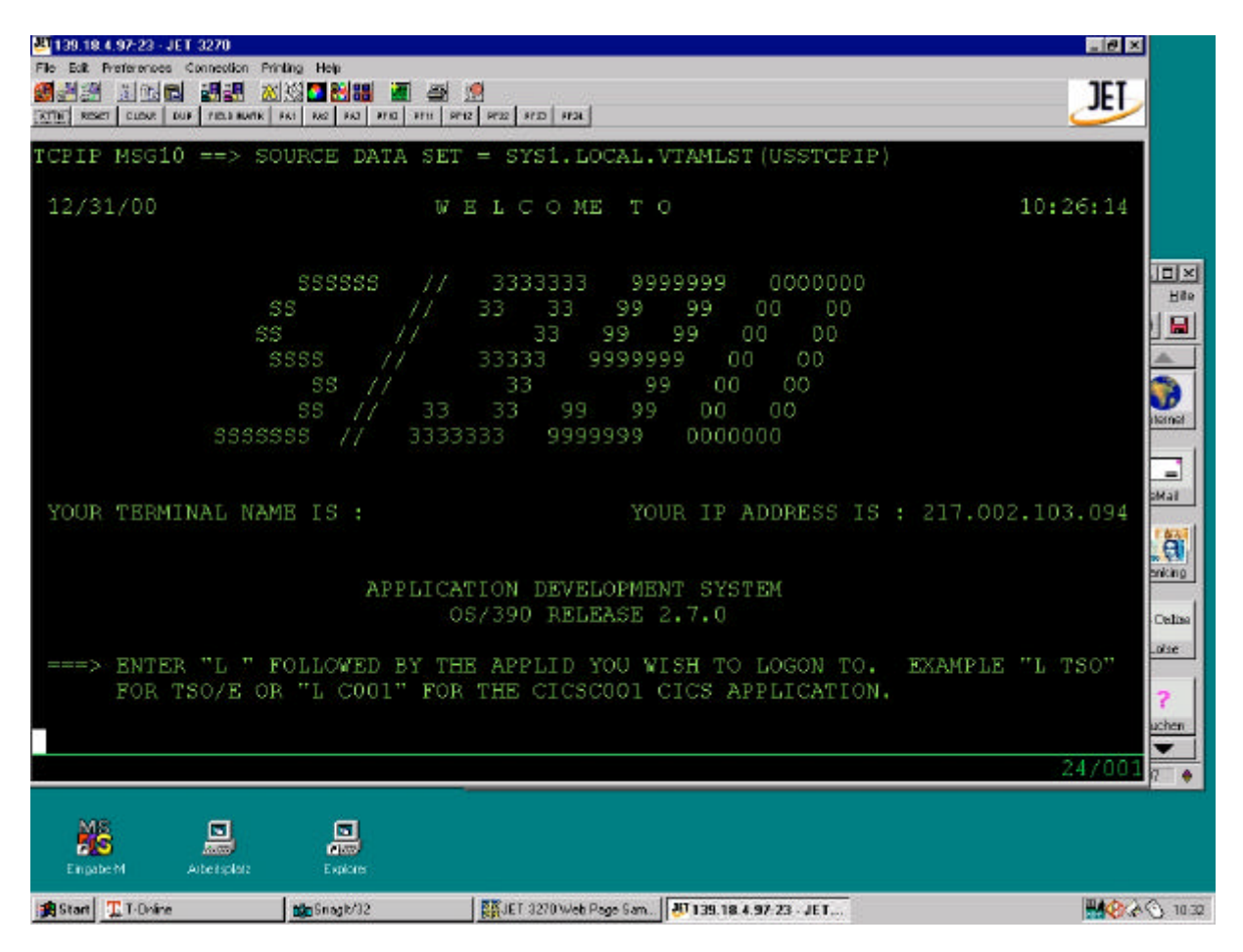

Fig. 3

L'écran d'accueil des ordinateurs OS/390 de l'institut informatique de l'université de Leipzig apparaît. Le petit rectangle blanc en bas à gauche représente la position du curseur.

Comme alternative, vous pouvez télécharger pour l'utilisation personnelle un Freeware OS/390 client "QWS3270" (émulateur terminal), du site de ressource de l'ordinateur NIU.

http://www.cs.niu.edu/compresource/compresource.html

Chargement.

## **2. IBM Personal Communications**

Beaucoup d'étudiants emploient le client 3270 IBM "Personal Communications", qui est notamment disponible sur CD. Vous installez le Software, en insérant le CD "IBM Windows Networking" qui démarre automatiquement. Maintenant:

> Install Personal Communication > Suivre les instructions

- > deselect 5250 Communications (Ceci est un protocole OS/400 qui ne sera pas exigé)
- > deselect "Liaison par SNA par un LAN"
- > select "Redémarrage automatique de l'ordinateur"> Terminé L'ordinateur redémarre

Après que vous ayez installé le Personal Communications avec succès, vous démarrez le programme en allant sous:

>start >Programme >IBM Personal Communications >Start or Configure Session

C'est ce que nous montre l'écran qui apparaît dans la figure 4. Cliquer sur ok nous amène à l'écran montré dans la figure 5.

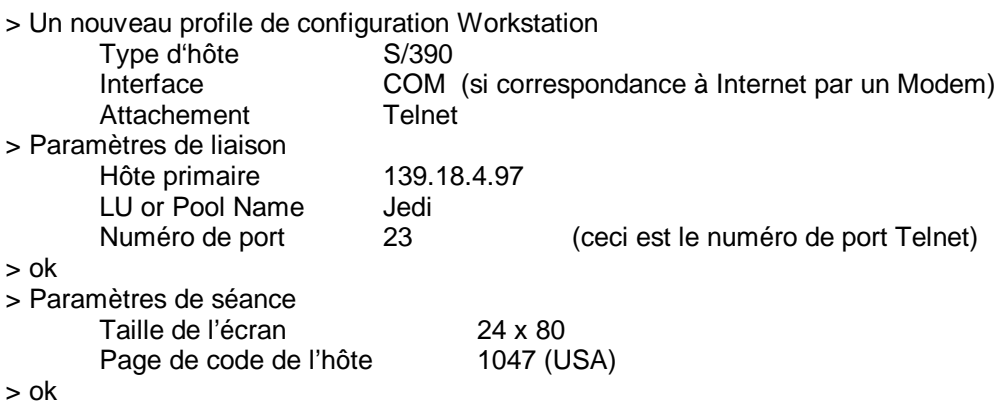

Si vôtre écran indique à un endroit quelque chose d'insolite, telle qu'une sorte d'agraffe" **[** ", c'est parce qu'il se sert de la page de code de l'hôte 237 (Allemagne).

-------------------------------------------------------------------------------------------------------------------------

A supposer que vôtre modem soit déconnecté du T-Online et que vous vous serviez de Netscape 4.7

Start T-Online > start Netscape > start Personal Communications L'écran d'entrée OS/390 apparaît.

Logon TSO

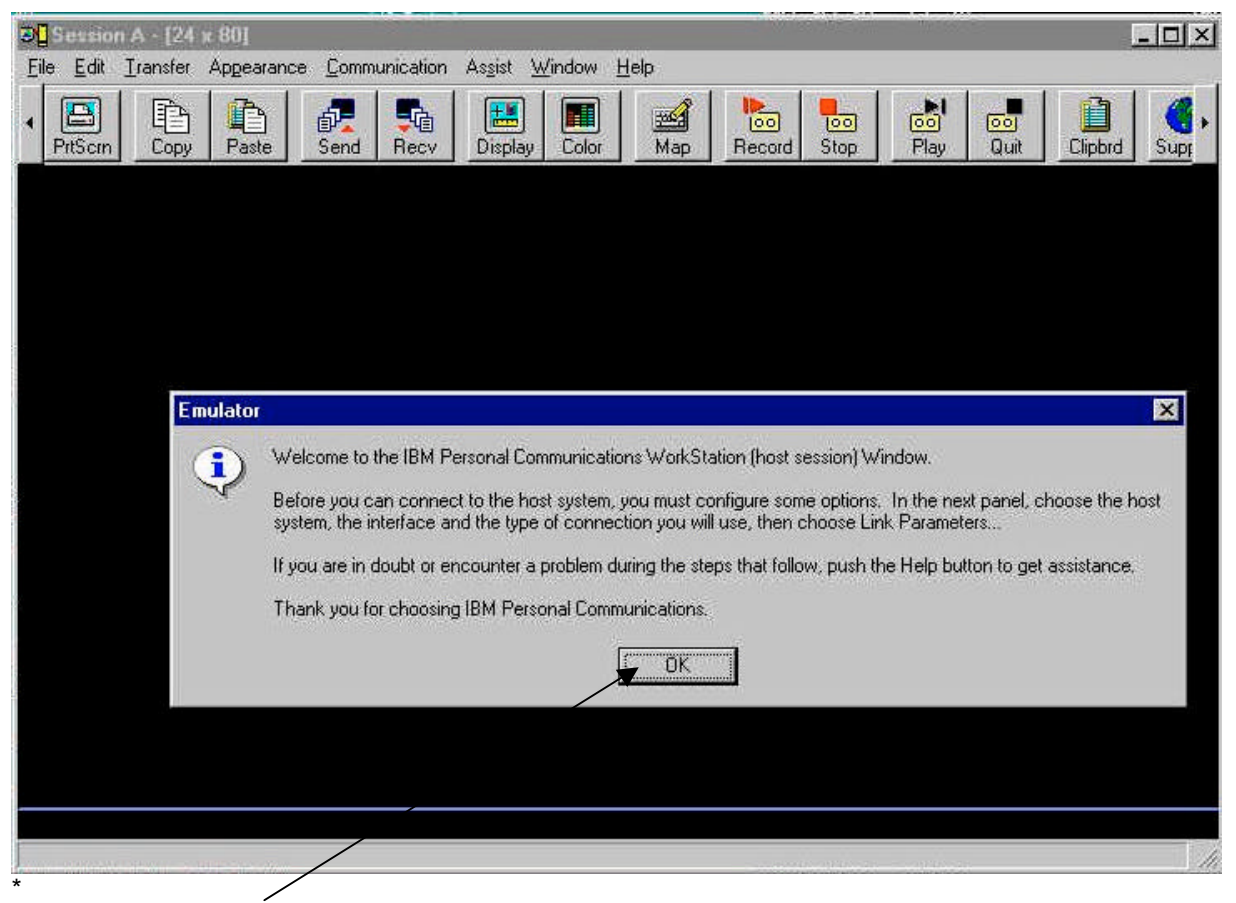

Fig. 4. Cliquez sur OK.

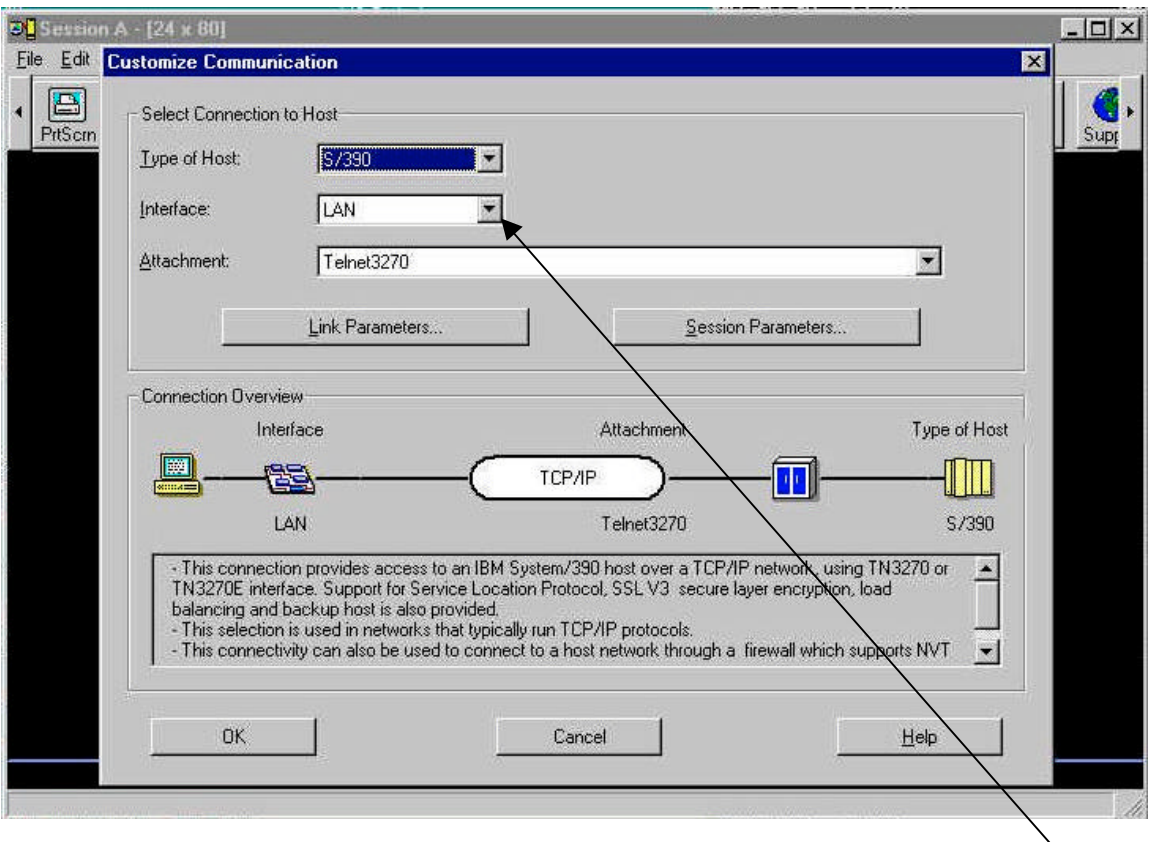

Fig. 5 Si vous n'êtes pas connecté à Internet par un LAN, vous sélectionnerez alors une autre interface.

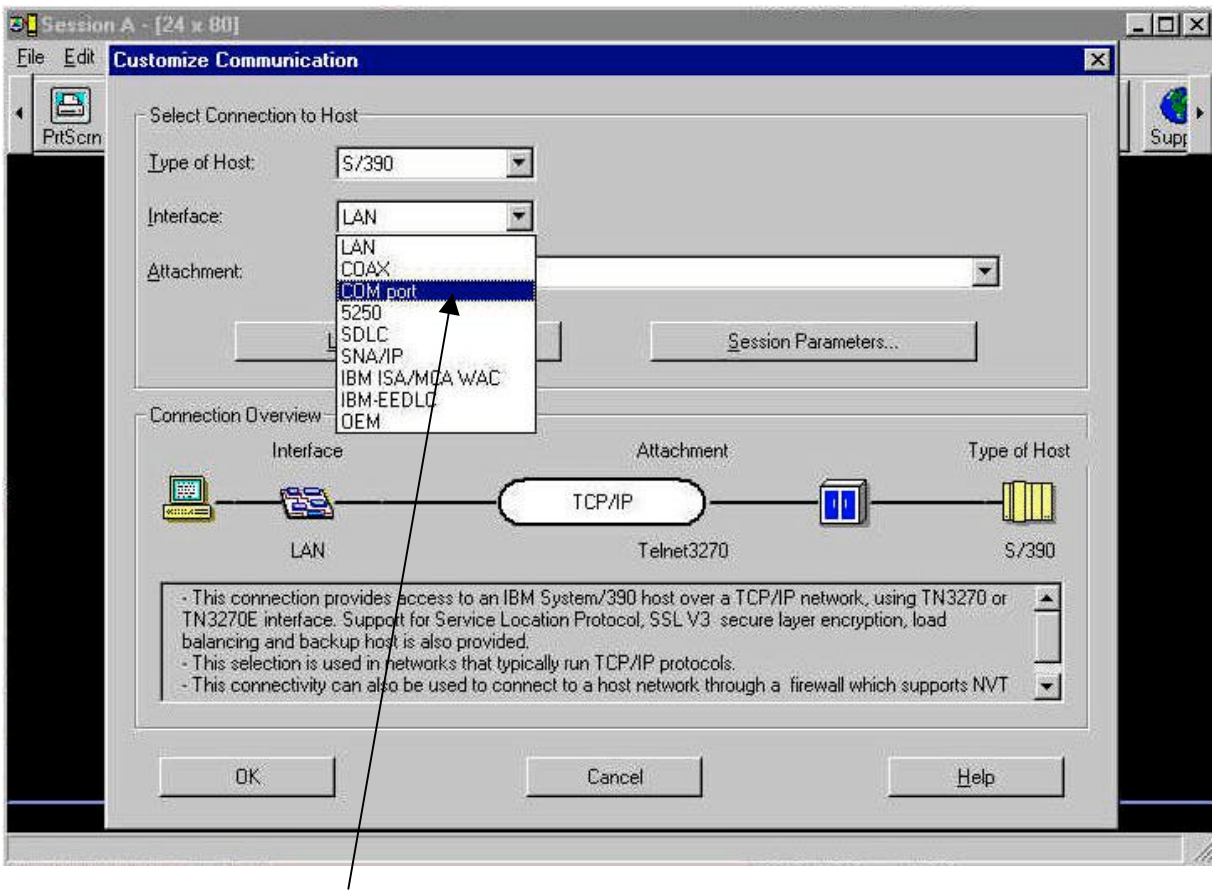

Fig. 6 Choisissez la connexion exacte dans la liste qui défile, par exemple COM pour un modem.

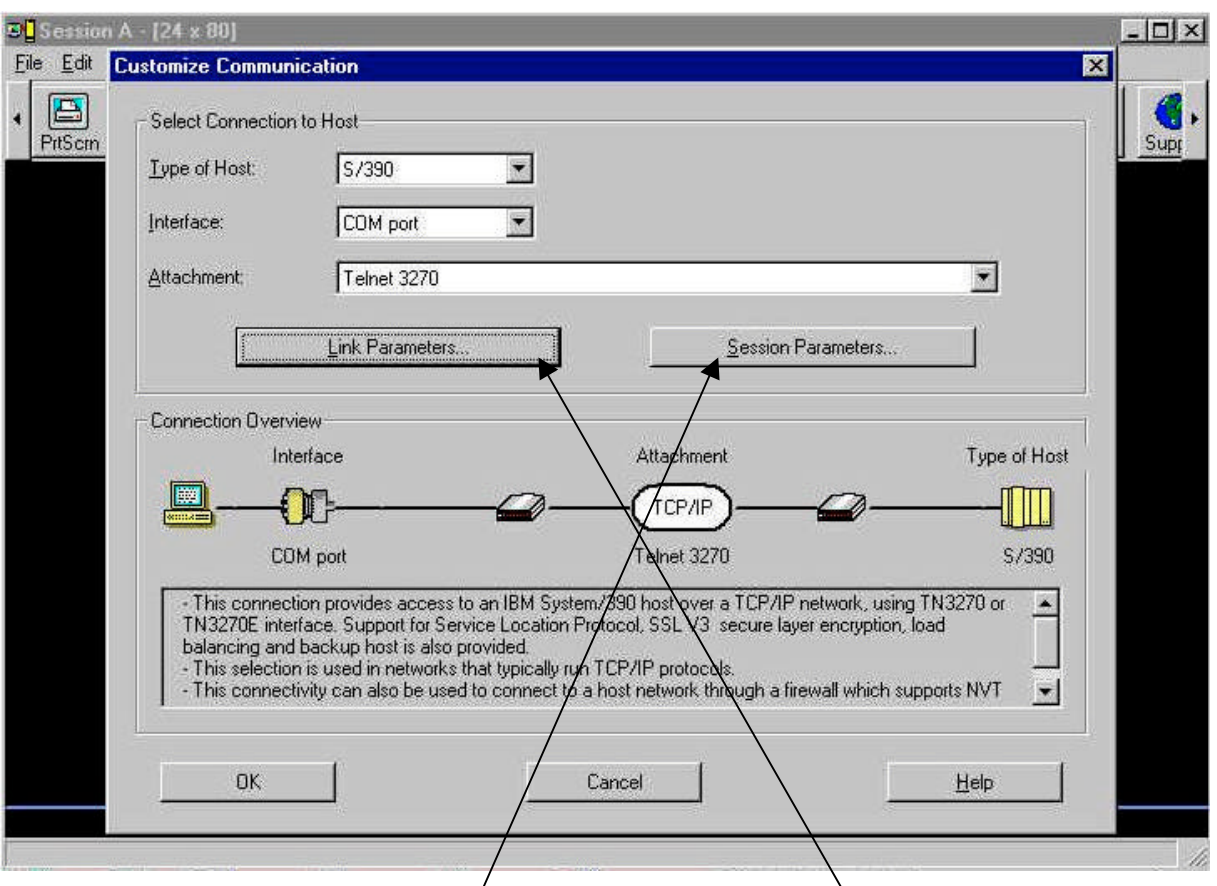

Fig. 7. Comme ce qu'il suit, entrez l'adresse Internet de vôtre serveur. Cliquez sur "Link Parameters".

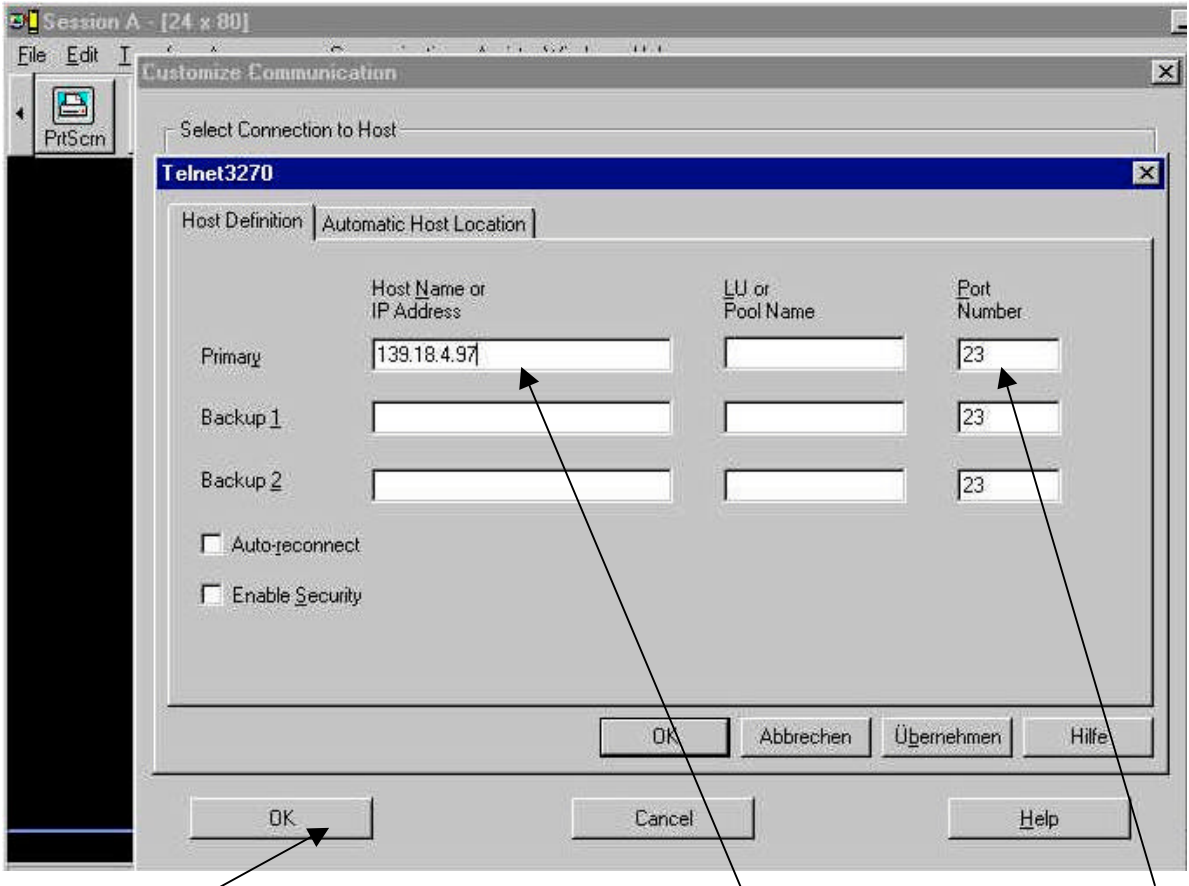

Fig. 8. L'adresse Internet de jedi.informatik.uni-leipzig.de est 139.18.4.97. Le numéro. de port est 23. Tapez OK.

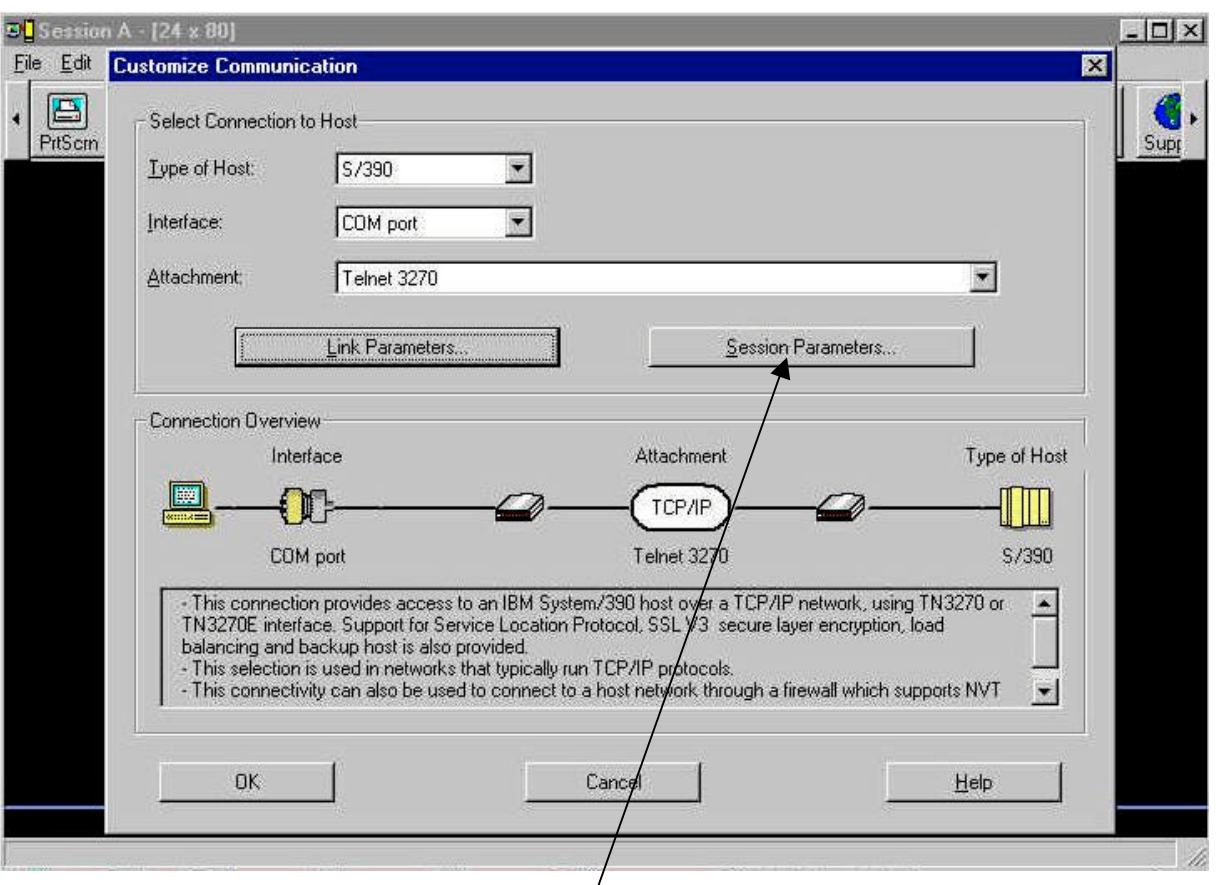

Fig. 9. Comme ce qu'il suit, ajustez les paramètres de séance.

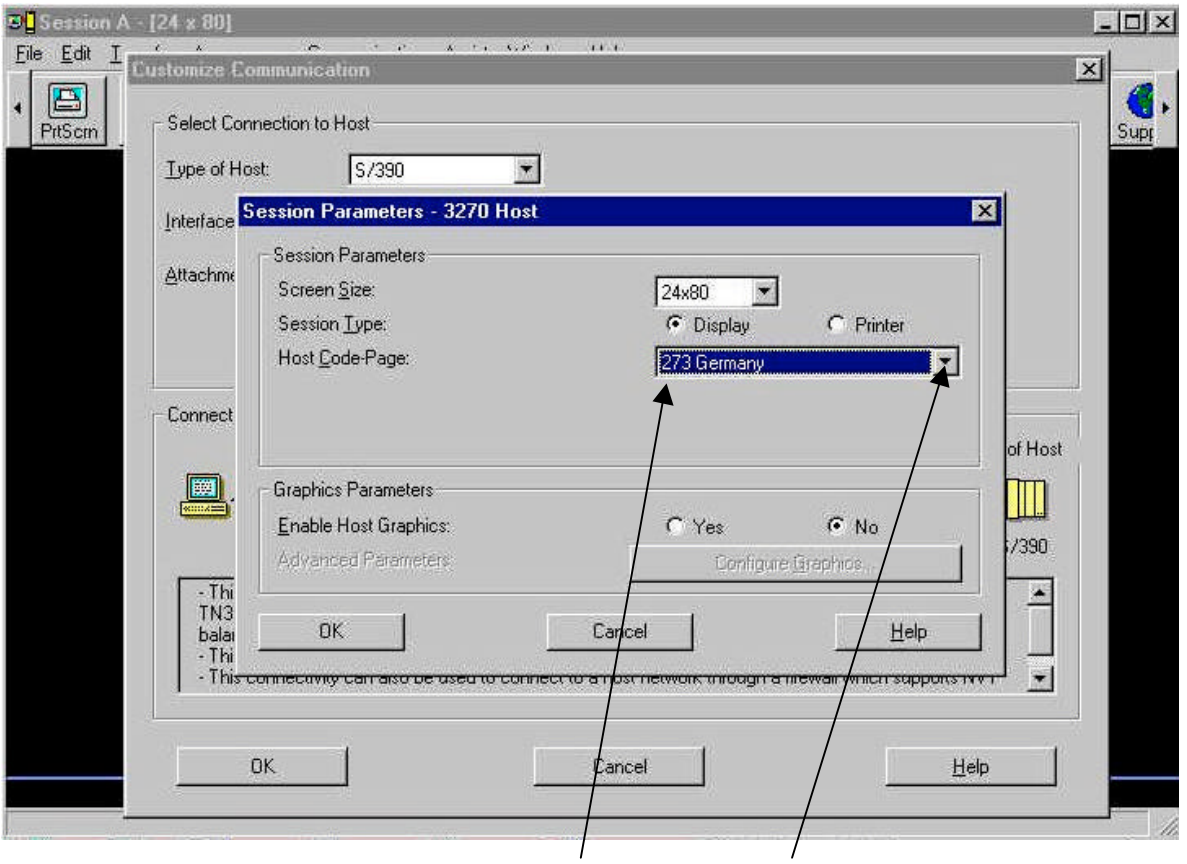

Fig. 10. L'actuelle page de code OS/390 est la 237. Cette liste défilente montre les autres choix possibles.

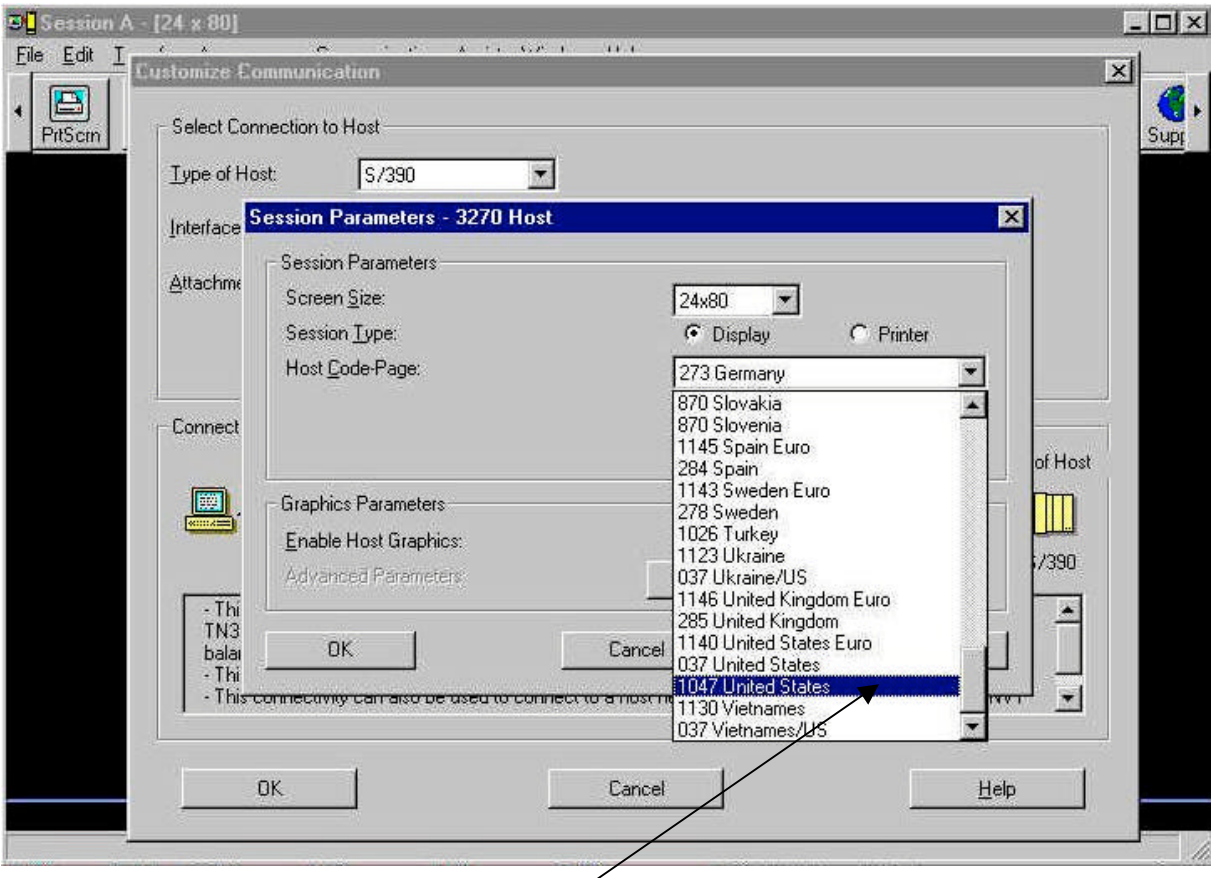

Fig. 11. Sélectionnez la page de code OS/390 1047.

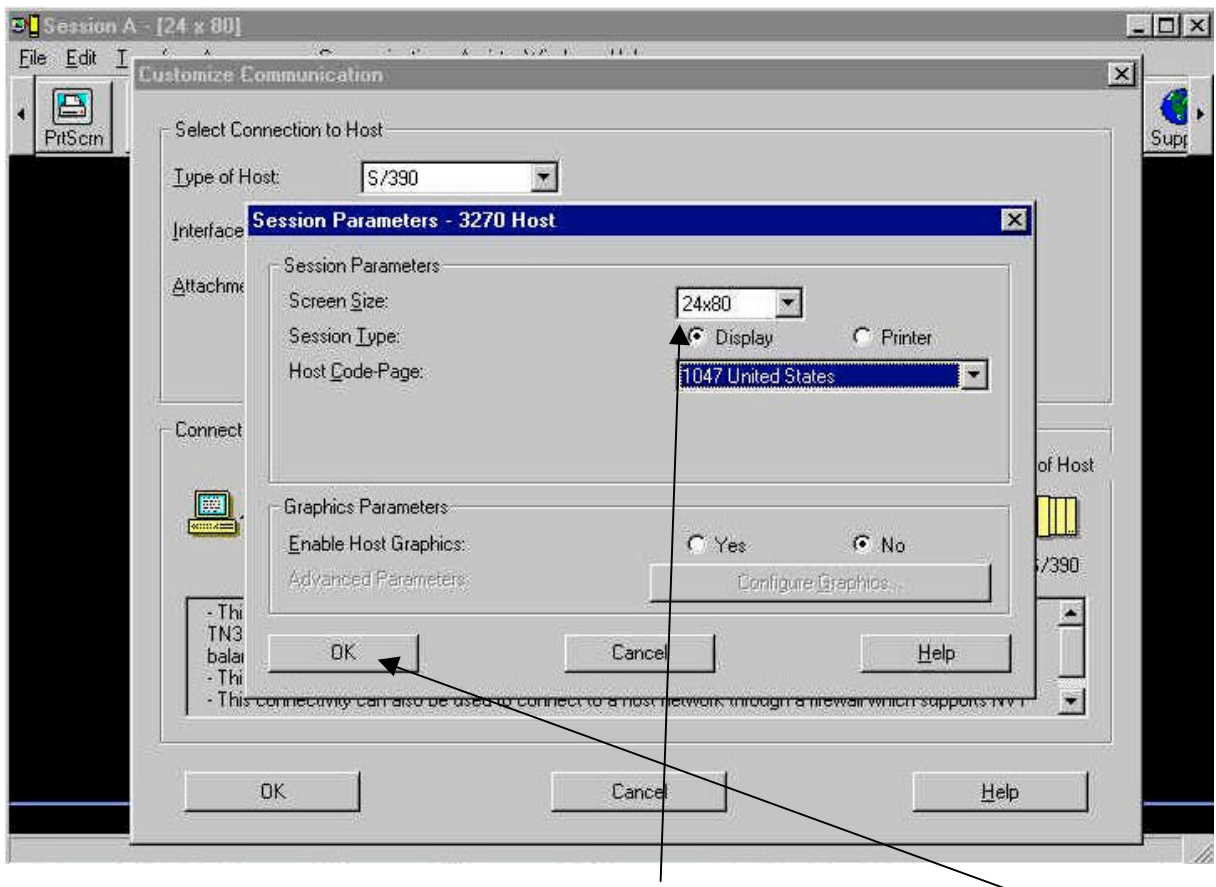

Fig. 12. Le reste est exacte, en particulier l'affichage 24 lignes x 80 colonnes. Taper OK.

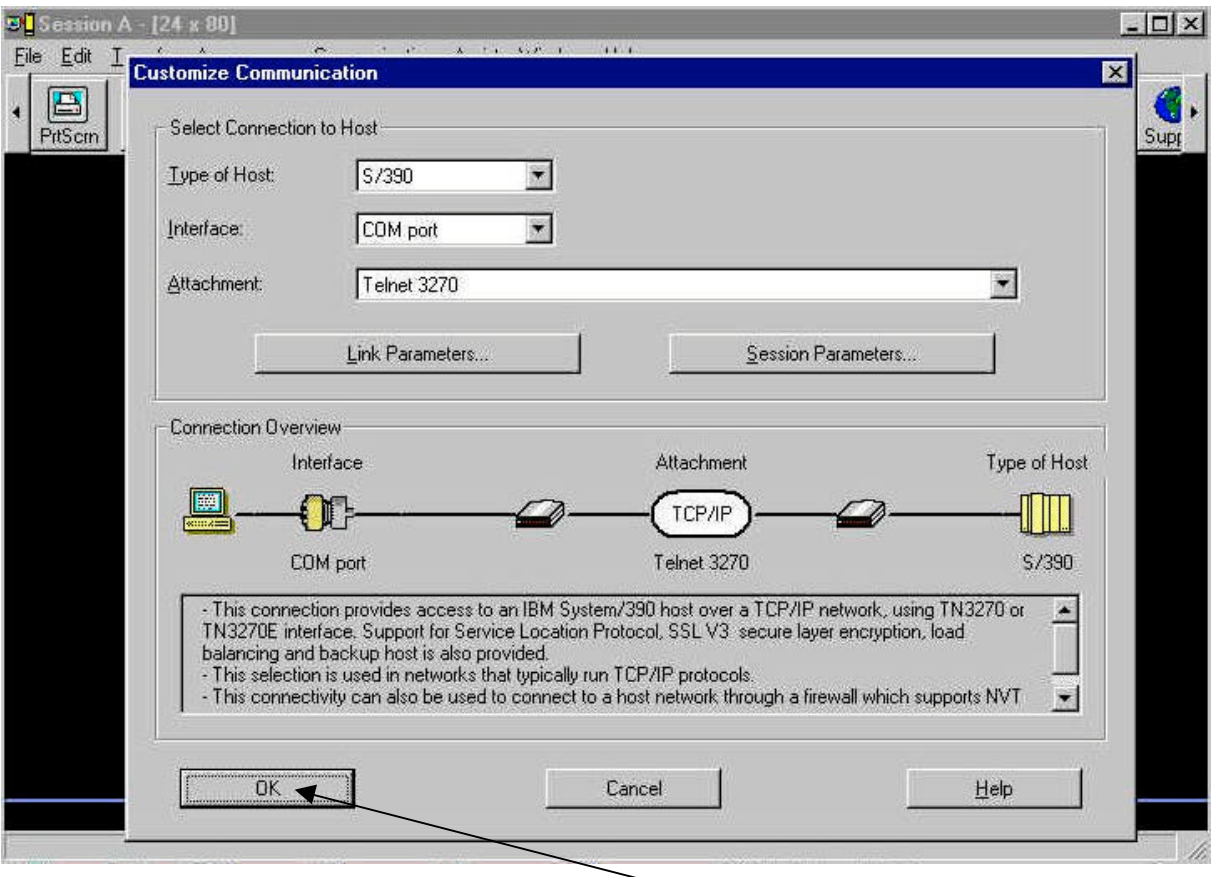

Fig. 13. Afin de fermer l'initialisation de vôtre liaison, tapez OK .

| <b>El Session A - [24 x 80]</b>         |                                                                                                    |                                                                                                    | $ \Box$ $\times$ |
|-----------------------------------------|----------------------------------------------------------------------------------------------------|----------------------------------------------------------------------------------------------------|------------------|
| Edit<br>File                            | Transfer Appearance Communication Assist Window Help                                                                                                    |                                                                                                    |                  |
| 重<br>h<br>B<br>PrtScrn<br>Paste<br>Copy | 醍<br>中<br>$\frac{1}{100}$<br>■<br>pos <sup>4</sup><br>Color<br>Display<br>Map<br>Send<br>Recy                                                                                                    | $\frac{1}{ 00 }$<br>國<br>а.<br> 00 <br>$\overline{[00]}$<br><b>Quit</b><br>Stop<br>Play<br>Clipbrd<br>Record | Supp             |
| <b>MS610</b>                            | ==> SOURCE DATA SET<br>$=$ SYS1.100AL.                                                                                                    | VIAMLSTIUSSTCPIPI                                                                                            |                  |
| 07/18/01                                | WELCOME TO                                                                                                    | 10:03:23                                                                                                    |                  |
|                                         | <b>SSSSSS</b><br>3383333<br>9939999<br>33<br>36<br>99<br>93<br>99<br>9999999<br>33386<br>99<br>38<br>33<br>99<br>99<br>38<br>8333333<br><b>SSSSSSSS</b><br>9999999<br>YOUR TERMINAL NAME IS : SCOTCPO1 40UR IP ADDRESS IS : 217.002.089.002 | 0000000<br>99<br>00<br>00<br>00<br>99<br>ΘÛ<br>ΘŪ<br>ΘÜ<br>ΘĐ<br>00.<br>ÖΘ<br>00<br>0000000                  |                  |
|                                         | APPLICATION DEVELOPMENT SYSTEM<br>05/390 RELEASE 2.7.0                                                                                                    |                                                                                                    |                  |
|                                         | ENTER "L " FOLLOWED BY THE APPLID YOU WISH TO LOGON TO. EXAMPLE "L TSO"<br>FOR TSO/E OR "L COO1" FOR THE CICSCOO1 CICS APPLICATION.                                                                                                    |                                                                                                    |                  |
| МЫ<br>Э                                 | ft.                                                                                                    |                                                                                                    | 24/002           |
|                                         | Connected to remote server/host 139.18.4.97 using port 23                                                                                                    |                                                                                                    | h                |

Fig. 14. Après 5 à 10 secondes l'écran de bienvenue du OS/390 apparaît.

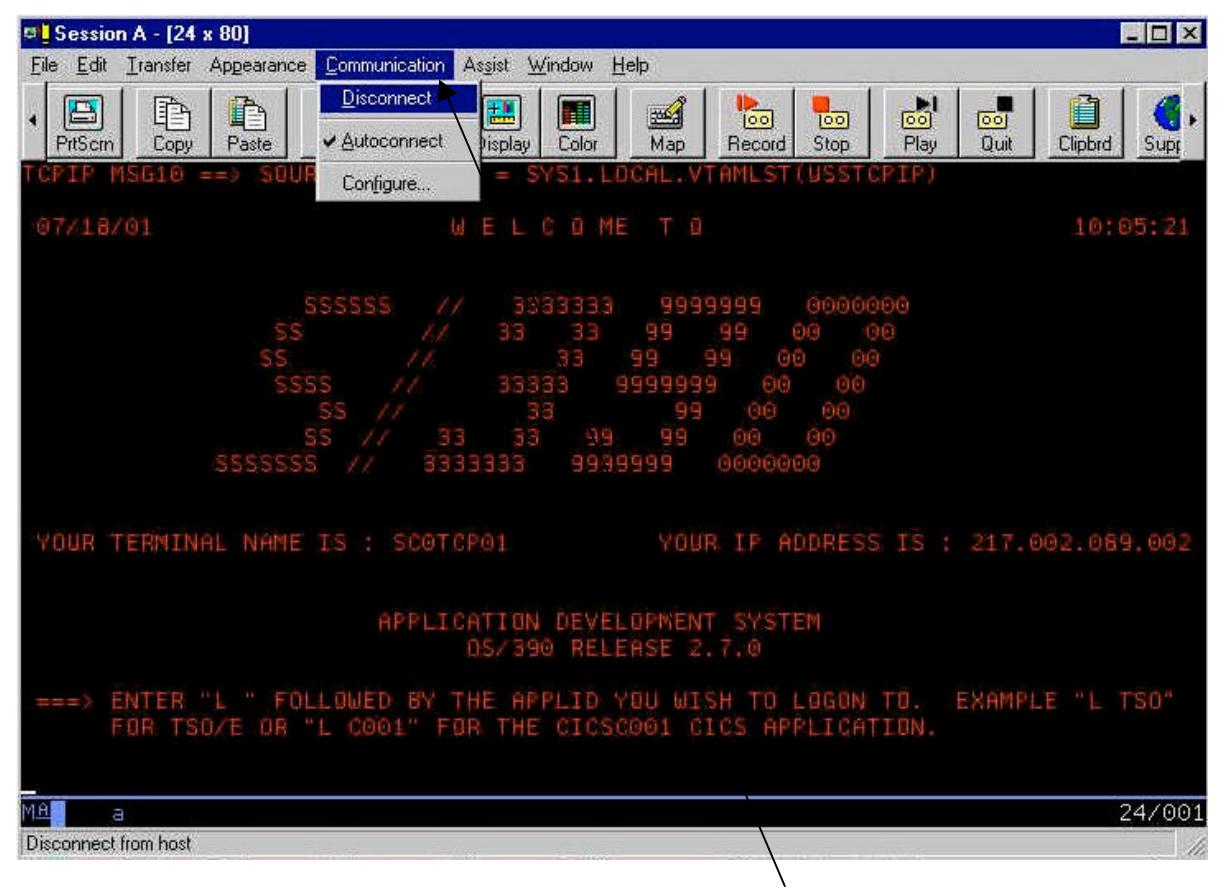

Fig. 15. Nous voulons terminer la connexion. Sélectionnez "Disconnect".

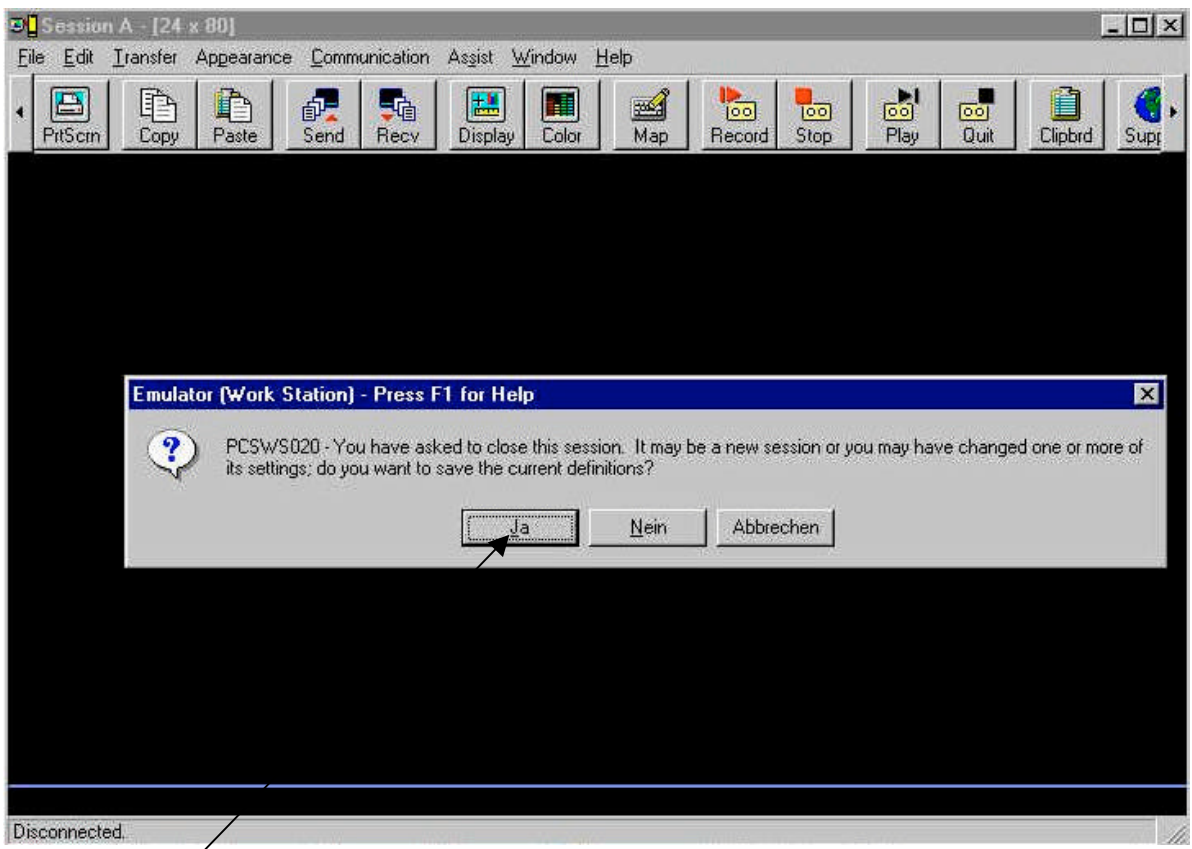

Fig. 16. Vous avez la possibilité, d'enregistrer les modifications des paramètres de séance. Tapez Oui.

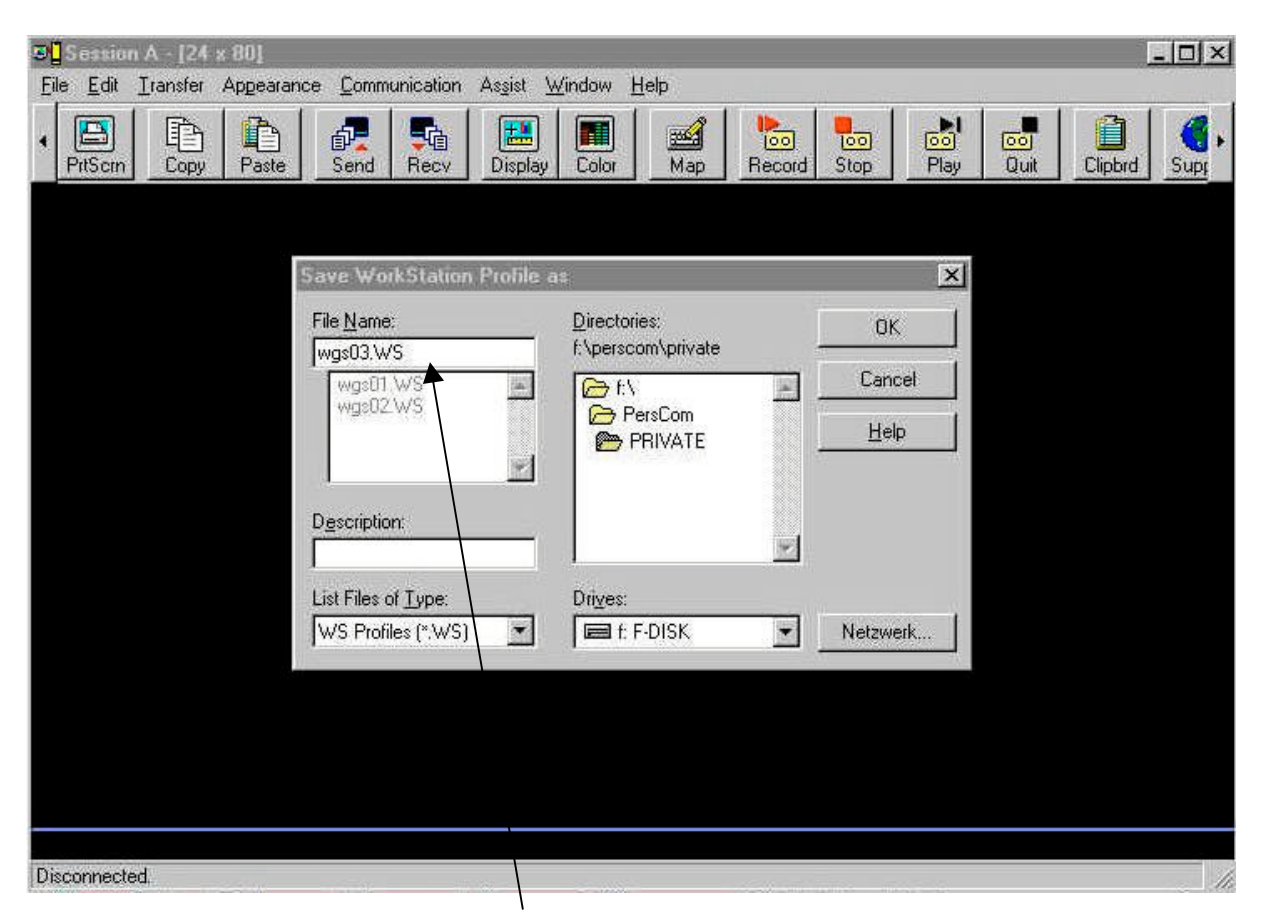

Fig. 17. Nommez cette séance "wgs03" (un nom plus anodin est tout aussi bien). Tapez OK.

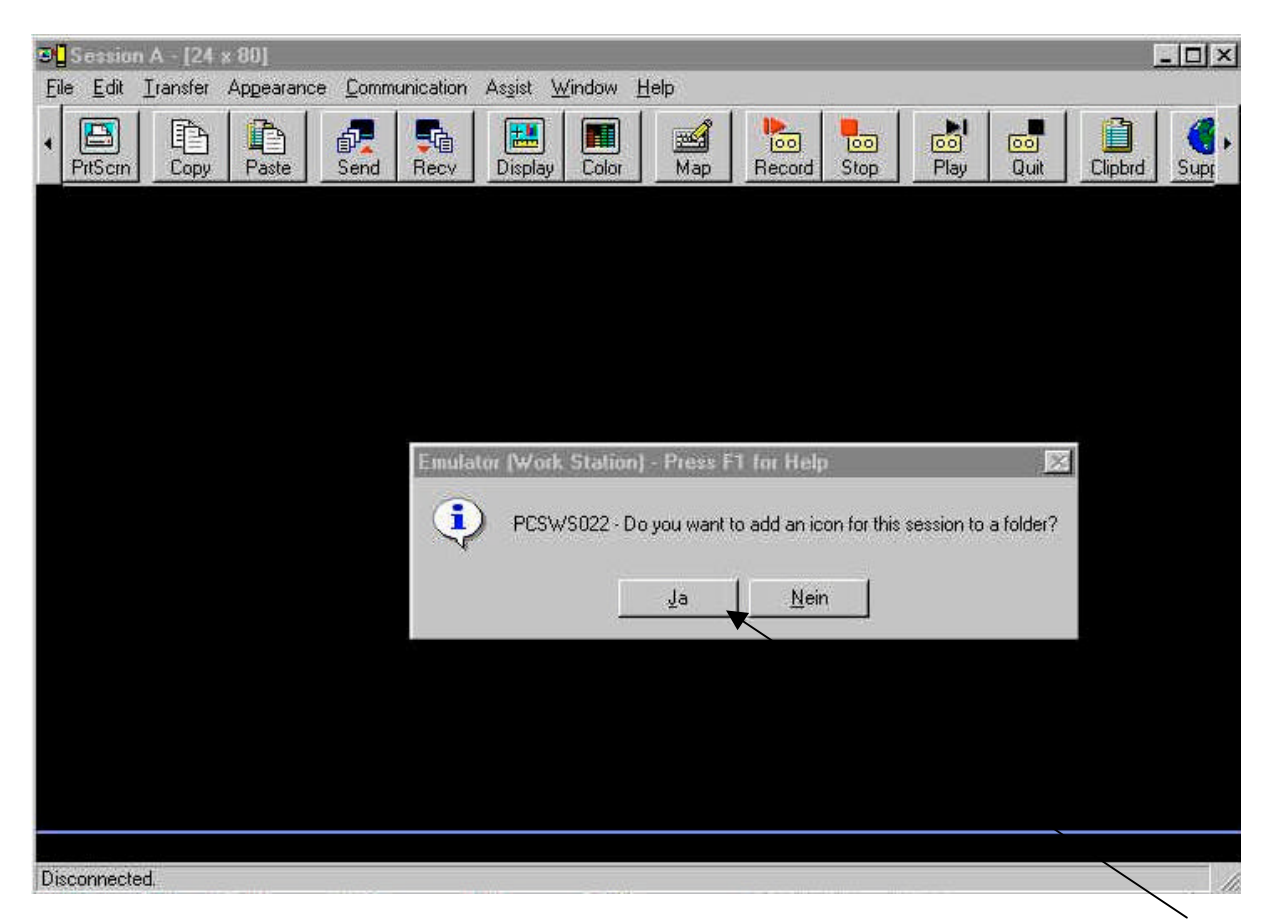

Fig. 18. Une icône pour nôtre séance de liaison n'est sans doute pas une mauvaise idée. Taper Oui .

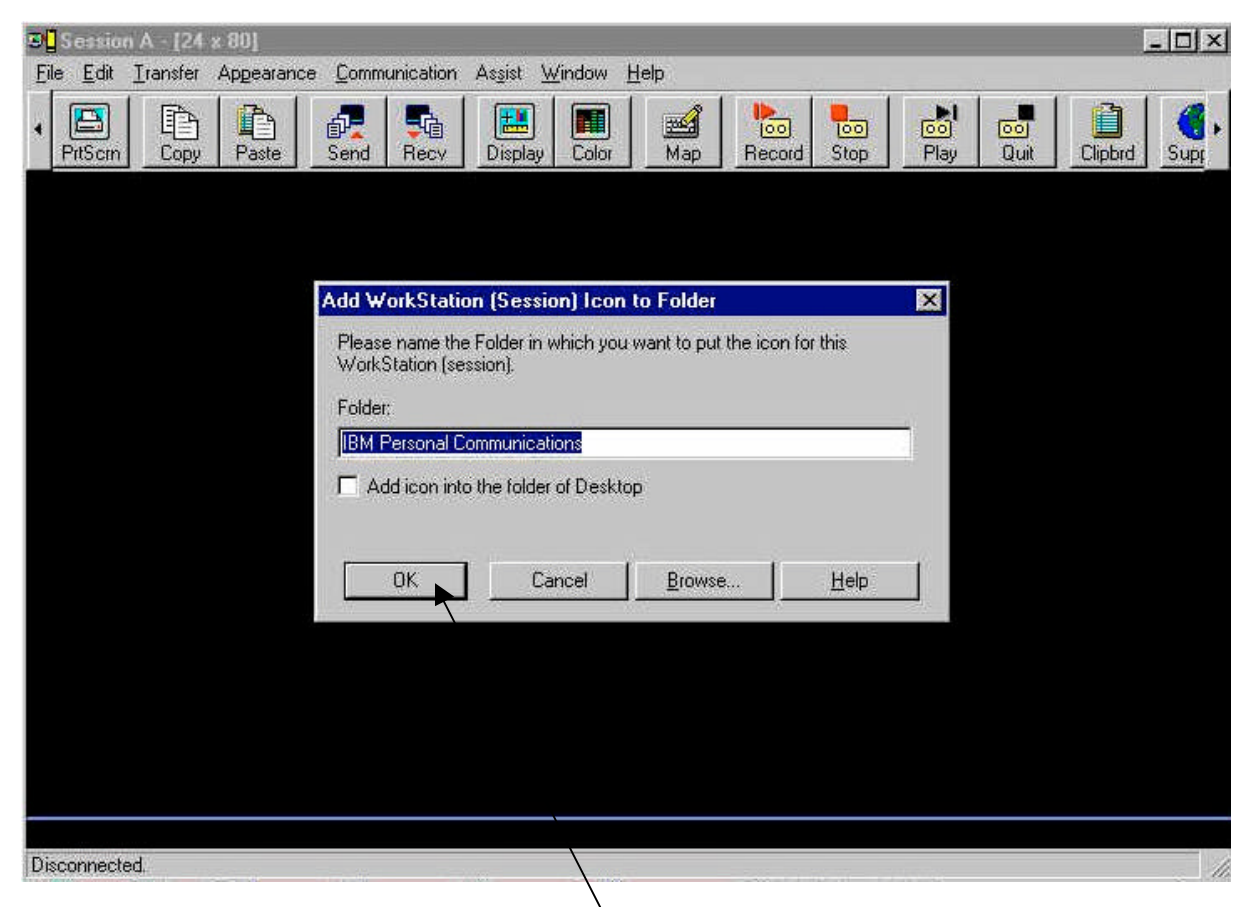

Fig. 19. Reprenez le répertoire proposé. Tapez OK.

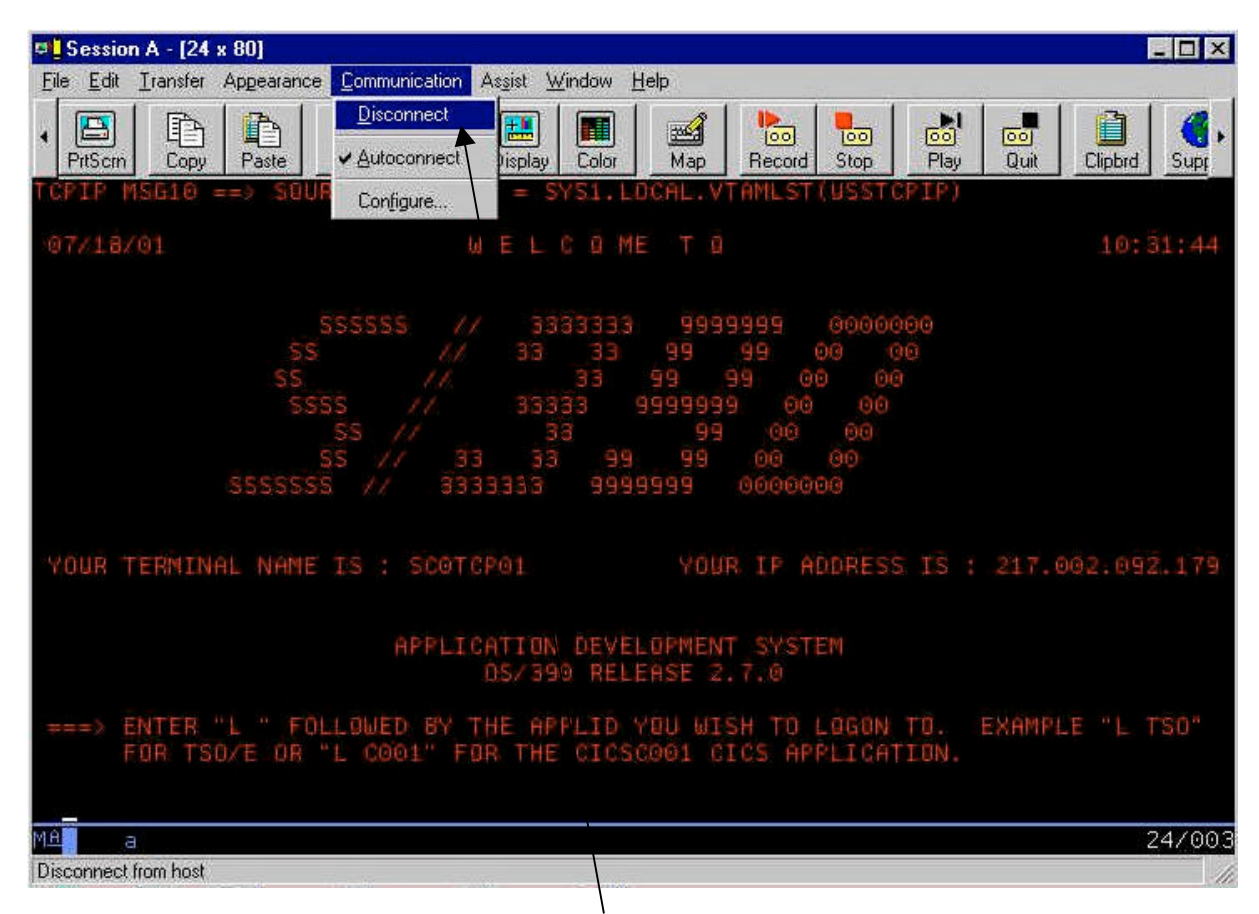

Fig. 20. Afin de finaliser la connexion, choisir "Disconnect". C'est ce que nous distinguons ci-dessus.

Dans les exemples suivants, un programme de C simple est généré et exécuté. Le déroulement part de l'hypothèse que l'administrateur système OS/390 a créé un droit d'accès pour un nouvel utilisateur, et ceci dès la première séance de ce dernier.

TCPIP MSG10 ==> SOURCE DATA SET = SYS1.LOCAL.VTAMLST(USSTCPIP) 12/26/00 WELCOME TO  $20:40:04$ SSSSSS  $\sim$  11 3333333 9999999  $0000000$ 33 33 99 99 00 00<br>33 99 99 00 00  $SS$  $\mathcal{U}$  $SS$  $\frac{1}{2}$ SSSS 33333 9999999 00 -77  $00$  $SS / /$  $-33$ 99 00 00  $\frac{35}{100}$  // 33 33 99 99 00 00 SSSSSSS // 3333333 9999999 0000000 YOUR TERMINAL NAME IS : YOUR IP ADDRESS IS : 217.002.088.054 APPLICATION DEVELOPMENT SYSTEM OS/390 RELEASE 2.7.0 ===> ENTER "L " FOLLOWED BY THE APPLID YOU WISH TO LOGON TO. EXAMPLE "L TSO" FOR TSO/E OR "L COO1" FOR THE CICSCOO1 CICS APPLICATION.  $1$  tso 24/007 Fig. 21.

A partir de là, les couleurs de toutes les fenêtres 3270 s'inversent en noir sur fond blanc.

A partir de l'écran d'acqueil on peut appeler les différents systèmes secondaires du système de dispositif OS/390. Dans l'exemple illustré ci-dessus, nous appelons par ex. le sous système TSO à l'aide de la commande "I tso", suivi de la touche Entrer (Enter).

La touche Entrer n'est pas à l'endroit habituel, mais tout à fait en bas à droite de vôtre clavier. Cela est affligeant – mais classons cette histoire d' "Entrer".

Et pour cela, modifions la configuration des touches. Cliquez dans l'écran sur l'icône symbolisant "Modification des touches du clavier", voir la fig. 22.

Alors apparaît l'écran décrit dans la fig. 23.

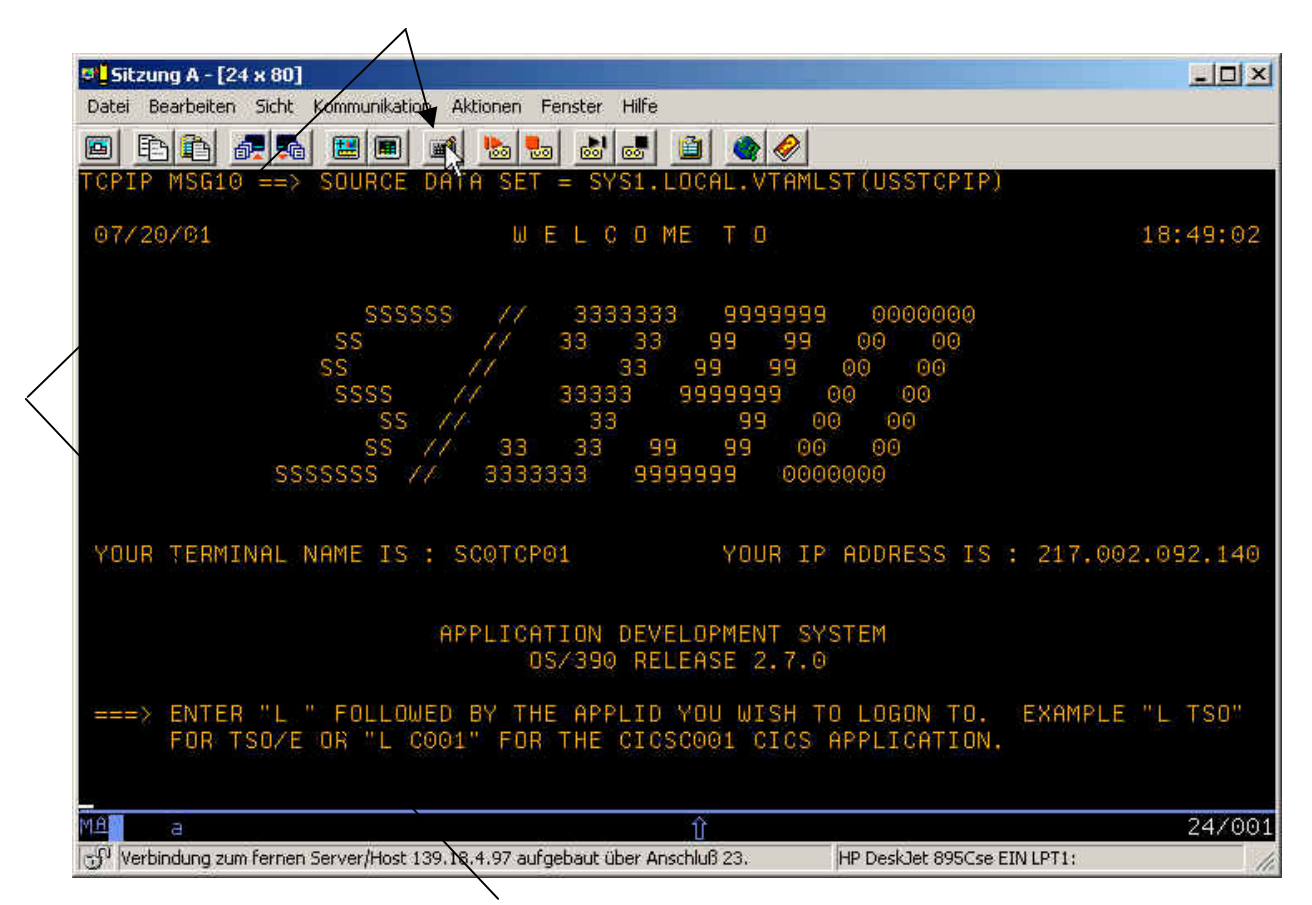

Fig. 22 . Cliquez avec la souris sur l'icône "Modification des touches du clavier".

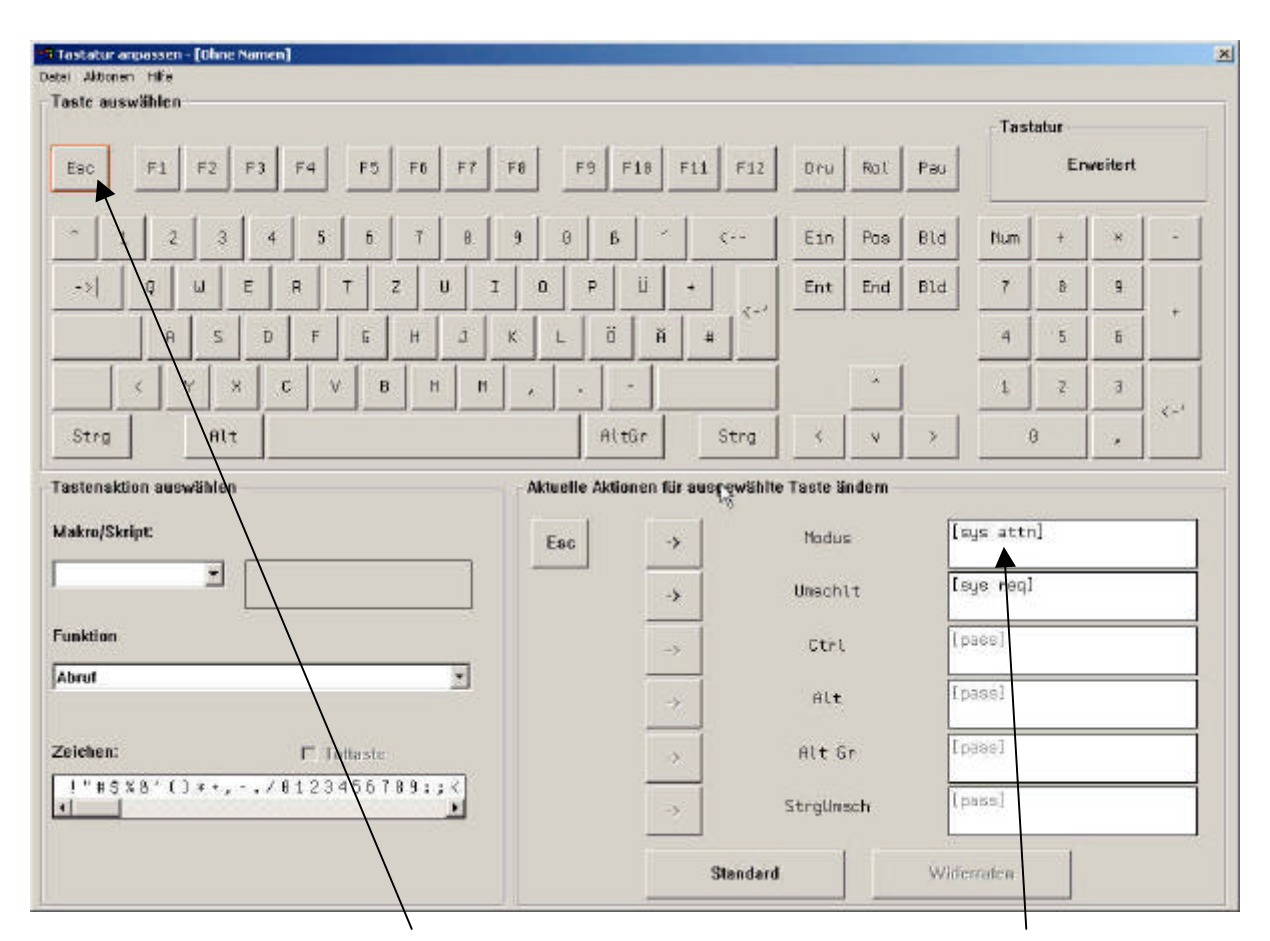

Fig. 23. Le contour de la touche Ech est rouge. La fonction intégrée à celle-ci est [sys attn] .

La touche Ech avec le contour rouge est en haut à gauche. Dans la partie inférieure droite se trouve la ligne portant le nom "Fonction" [sys attn]. D'origine, (sans se servir de la touche Schift) on appelle la fonction "sys attn" en actionnant la touche Ech, qui fait revenir l'ordinateur à la tâche précédente quand il s'est bloqué. Sur le clavier primitif du 3270, c'était la touche PA1 qui n'existe plus désormais sur les claviers des PC. Servez vous encore de la touche Ech = PA1 ensuite, lorsque le serveur affichera le service d'erreur sur l'arrière plan (le vôtre), abandonnez.

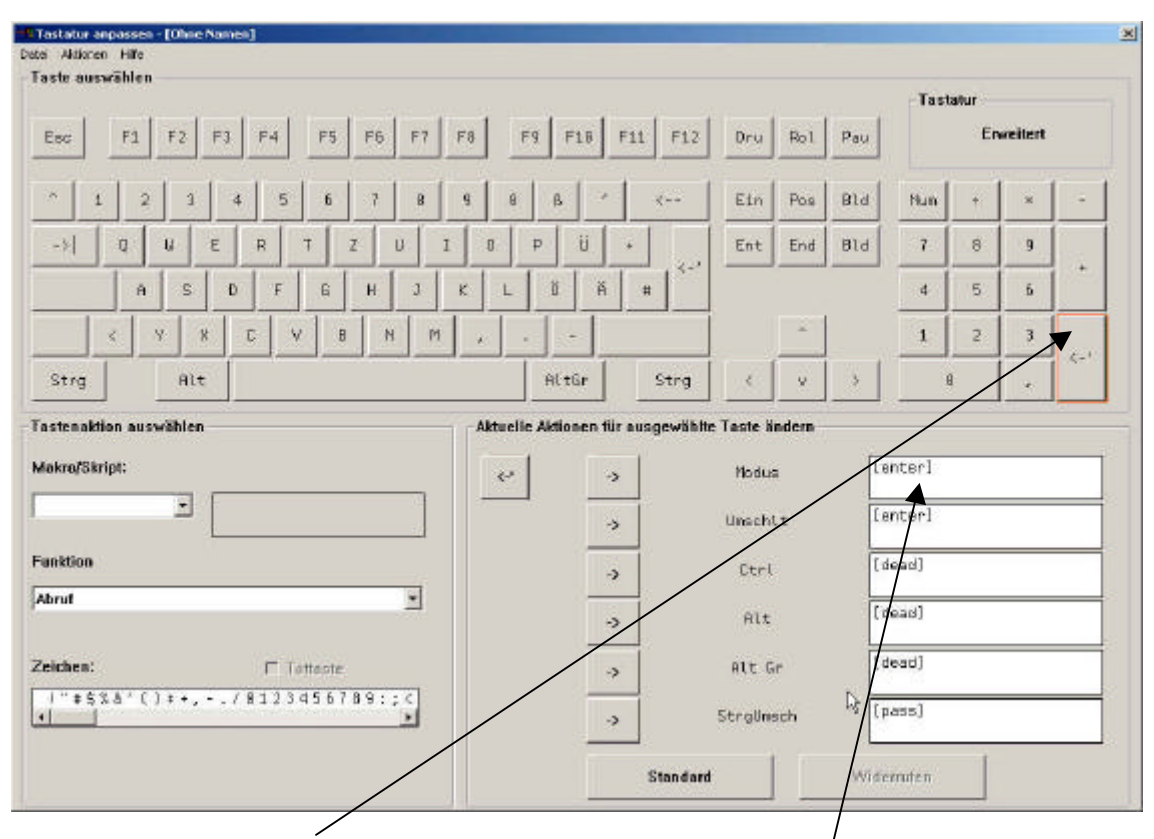

Fig. 24. Cliquez sur la touche Entrer avec la souris. La fonction est [Enter].

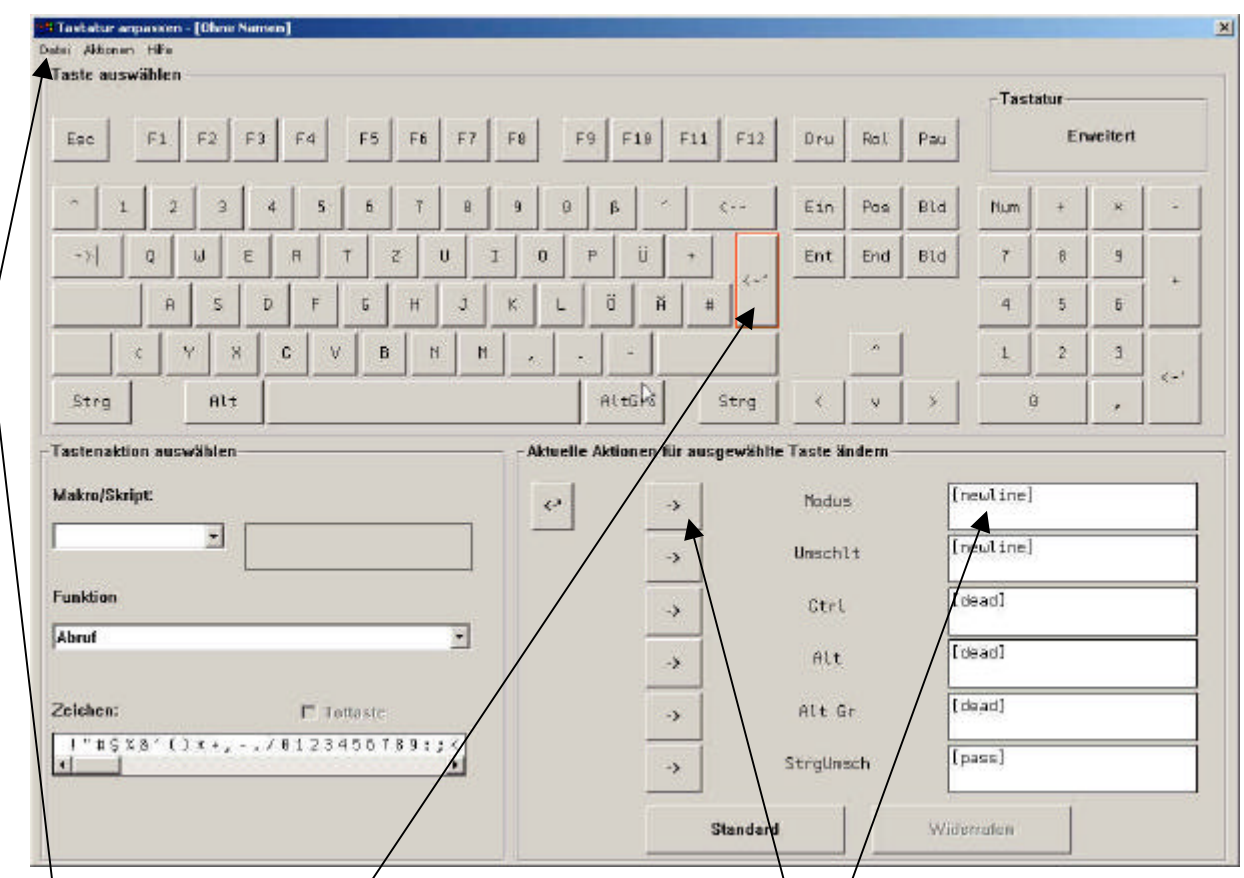

Fig. 25 Cliquez sur la touche Entrer avec la souris. La fonction est [newline].

Remplaçez la fonction [newline] par [Enter] et cliquez sur la partie " -> ".

Fichier sauvegarder. Afin d'adapter les modifications à vôtre clavier.

Ceci est la fin de l'exercice No. 1. Vous vous êtes créé et activé un client , qui vous servira à l'avenir pour vôtre travail avec le serveur OS/390.